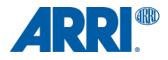

# LCUBE CUB-1 SUP 2.0.2 (lcube\_cub-1-2.0.2\_r9295.cmf)

RELEASE NOTES

Date: 14 February 2017

# **Table of Contents**

| 1. | Introduction                                               | 3 |
|----|------------------------------------------------------------|---|
|    | Update Information                                         | 3 |
| 2. | New Features and Changes                                   |   |
|    | 3rd-party camera compatibility for Master Grips            | 3 |
| 3. | Bug Fixes                                                  | 4 |
|    | Rounding issues of distance readouts                       | 4 |
|    | Imperial distance readouts not displayed on WCU-4          | 4 |
| 4. | Known Issues                                               | 4 |
|    | Status LED is solid green instead of alternating green/red | 4 |
| 5. | Updating Instructions                                      | 4 |
|    | Update Procedure                                           |   |
|    | How to get a Software Update Package                       | 4 |
|    | Update via WCU-4                                           |   |
|    | Update via UMC-4                                           | 5 |
|    | Update via AMC-1                                           |   |
|    |                                                            |   |

### 1. Introduction

#### Dear Customers,

We herewith announce the release of Software Update Package (SUP) 2.0.2 for the LCUBE CUB-1. This release adds 3rd-party camera compatibility for the Master Grips, corrects a bug related to rounding issues of distance readouts with UDM-1 or Cine Tape Measure and improves the general LBUS system performance. It also corrects an issue with imperial distance readouts on WCU-4 that slipped through in the previous SUP 2.0.1 release.

#### **Update Information**

We highly recommend updating the LCUBE CUB-1 to this Software Update Package. Devices delivered from ARRI Austria from now onwards include SUP 2.0.2.

### 2. New Features and Changes

#### 3rd-party camera compatibility for Master Grips

The LCUBE CUB-1 is a miniature signal converter that converts LBUS protocols to serial protocols and vice versa. This Software Update Package adds 3rd-party camera compatibility for the Master Grips, in particular REC start/stop functionality for Sony F5/F55, RED Epic/Dragon cameras and cameras using the LANC protocol (e.g. Canon, Blackmagic), as well as user button functionalities for RED Epic/Dragon cameras.

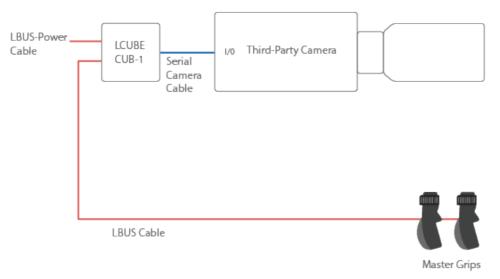

Note that you need the one of the following cables for connecting CUB-1 with the respective cameras:

Cable CUB-1 to F5/55 cameras K2.0012631

Cable CUB-1 to RED cameras K2.0012632

Cable CUB-1 to LANC K2.0012633

# 3. Bug Fixes

#### Rounding issues of distance readouts

This Software Update Package partly fixes an issue where distance readouts on UDM-1 or Cine Tape Measure displays would slightly differ from the WCU-4 readout due to rounding issues. The complete fix requires a software update for the WCU-4 as well (to be released soon).

#### Imperial distance readouts not displayed on WCU-4

This Software Update Package fixes a bug from the previous release version 2.0.1 where imperial distance readouts are not displayed on the WCU-4 handset.

### 4. Known Issues

#### Status LED is solid green instead of alternating green/red

The LCUBE CUB-1 status LED indicates solid green instead of alternating green/red if connected to an LBUS device while no serial source is connected.

# 5. Updating Instructions

#### **Update Procedure**

The CUB-1 can be updated from external devices through its LBUS interface. The following devices provide update functionalities for CUB-1:

- ARRI Wireless Compact Unit WCU-4 (SUP 2.3)
- ARRI Active Motor Controller AMC-1 (SUP1.40)
- ARRI Universal Motor Controller UMC-4 (SUP1.42)
- cmotion compact hand unit
- cmotion cworld

#### How to get a Software Update Package

Go to the ARRI website <u>www.arri.com/ecs/cub-1</u> and download the latest Software Update Package from the Downloads section.

#### Update via WCU-4

#### Precautions

Make sure the power supply of the WCU-4 is stable. The best way to achieve this is by using a fully charged battery.

#### Preparing the SD card

Use a FAT16 or FAT32 formatted SD/SDHC card up to 32GB for updating. Copy the CUB-1 Software Update Package into the root folder of the SD/SDHC card.

#### Performing the update

- 1. Connect WCU-4 and CUB-1 via LCS to LBUS cable (K2.0007318 or K2.0013044).
- 2. Turn the WCU-4 on.
- 3. Insert the SD card into the SD card slot of the WCU-4. The slot is located below the display on the bottom of the WCU-4, covered by a rubber cap.
- 4. Go to MENU > FIRMWARE > LBUS Device Update.
- 5. Select the CUB-1 as LBUS device.
- 6. Choose the desired Software Update Package and then press the two UPDATE soft buttons simultaneously to start the update.

**Caution:** Do not switch off the WCU-4 during the update. Do not unplug the LBUS cable, or remove the SD card.

#### Update via UMC-4

#### Precautions

Make sure the power supply of the UMC-4 is stable.

#### Preparing the SD card

Use a FAT16 or FAT32 formatted SD/SDHC card up to 32GB for updating. Copy the CUB-1 Software Update Package into the root folder of the SD/SDHC card.

#### Performing the update

- 1. Connect UMC-4 and CUB-1 via LCS to LBUS cable (K2.0007318 or K2.0013044).
- 2. Turn the UMC-4 on.
- 3. Insert the SD card into the SD card slot of the UMC-4. The slot is located on the bottom side of the UMC-4, covered by a rubber cap.
- 4. Go to Menu > System > LBUS Device Update.
- 5. Select the LBUS update file.
- 6. Choose the CUB-1 device to be updated and then press the two UPDATE soft buttons simultaneously to start the update.

**Caution:** Do not switch off the UMC-4 during the update. Do not unplug the LBUS cable, or remove the SD card.

#### Update via AMC-1

#### Precautions

Make sure the power supply of the AMC-1 is stable.

#### Preparing the SD card

Use a FAT16 or FAT32 formatted micro SD card for updating. Copy the CUB-1 Software Update Package into the root folder of the micro SD card.

#### Performing the update

- 1. Connect AMC-1 and CUB-1 via LBUS cable.
- 2. Power the AMC-1 up.
- 3. Insert the micro SD card into the micro SD card slot of the AMC-1. The slot is located on the left side of the AMC-1, covered by a rubber cap.
- 4. Go to Menu > LBUS Update.
- 5. Select the CUB-1 as LBUS device.
- 6. Choose the desired Software Update Package.
- 7. Check again for the correct software version. The current software version on the device will be displayed in brackets.
- 8. Press both UPDATE soft buttons simultaneously to start the update.
- 9. Wait until a successful update is indicated.

**Caution:** Do not switch off the AMC-1 during the update. Do not unplug the LBUS cable, or remove the micro SD card.